# **Настройка модуля «Учет медицинских свидетельств»**

# **БАРС.Здравоохранение-МИС**

**Руководство администратора**

**Версия 9**

**Казань 2018**

# **Содержание**

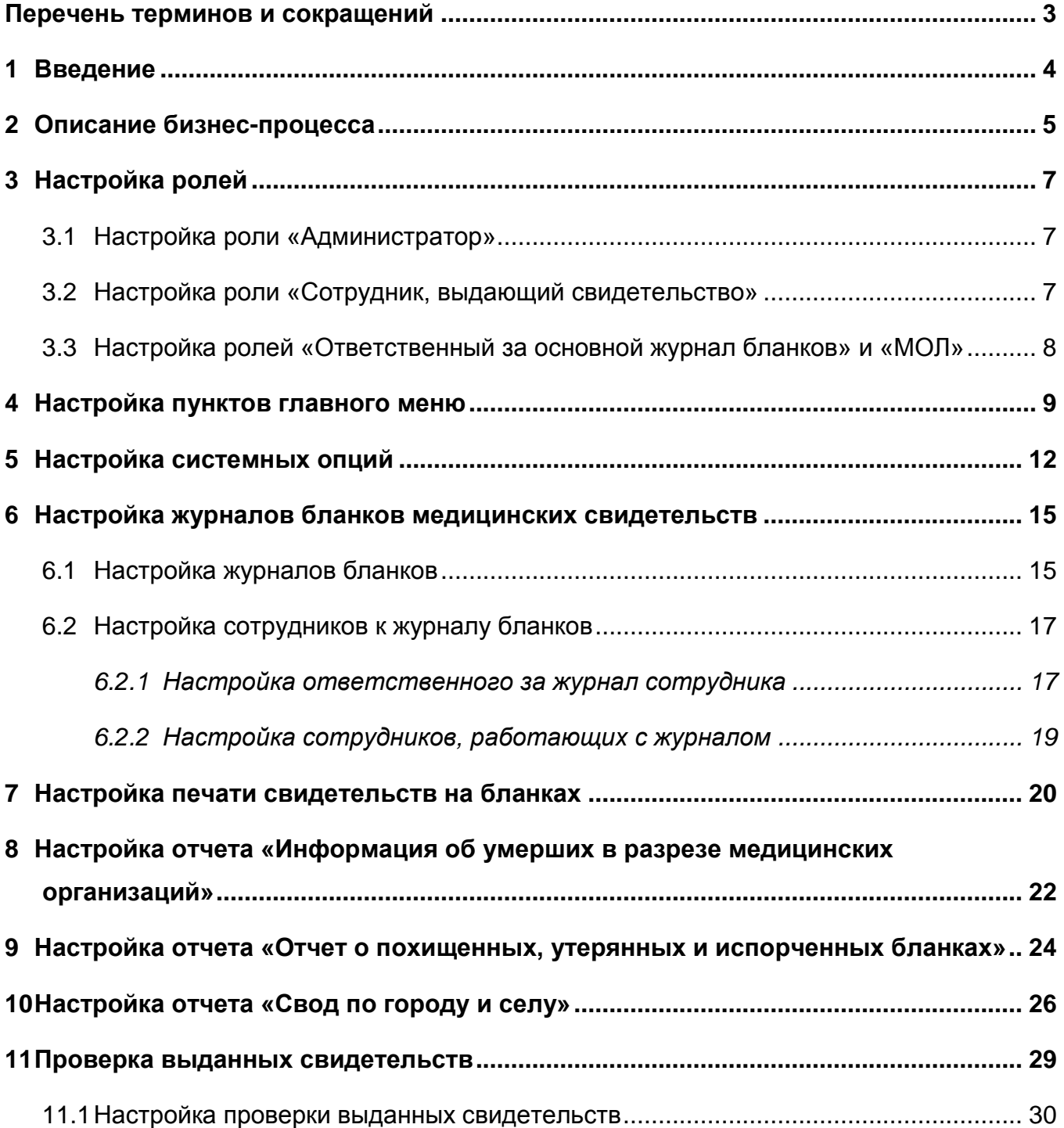

# <span id="page-2-0"></span>**Перечень терминов и сокращений**

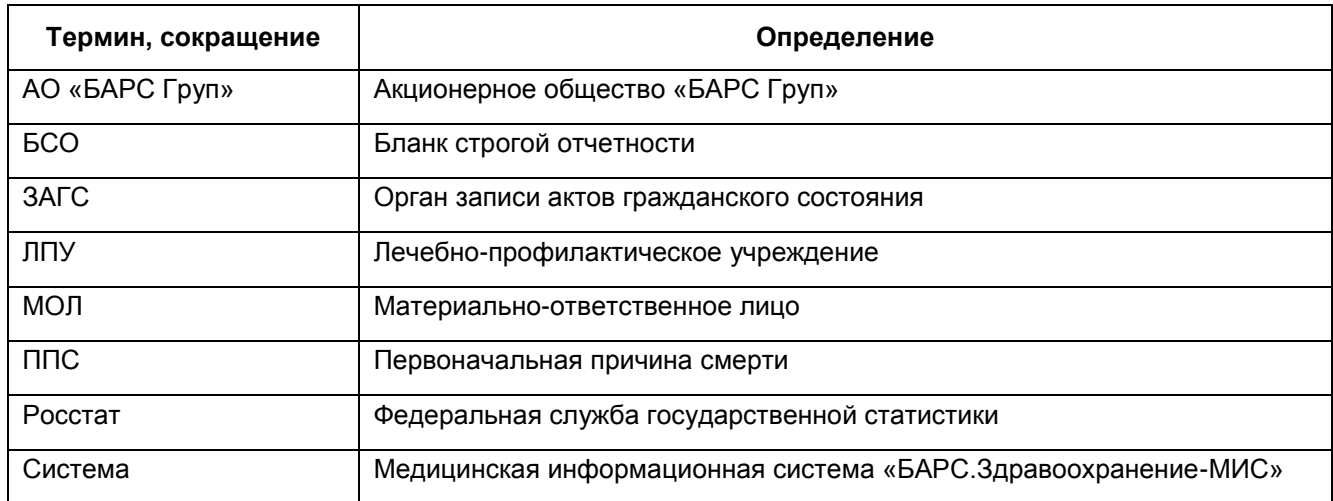

#### <span id="page-3-0"></span>**1 Введение**

Модуль «Учет медицинских свидетельств» предназначен для автоматизированной выписки медицинских свидетельств о смерти, перинатальной смерти, рождении, для ведения журнала учета выданных и свободных бланков.

Для работы с модулем в Системе настройте пользователю роль и произведите настройку журналов бланков медицинских свидетельств. Настройку выполняет Администратор Системы.

В данном руководстве описаны настройки модуля «Учет медицинских свидетельств».

Перед началом работы с модулем «Учет медицинских свидетельств» ознакомьтесь с руководством пользователя «Основы работы с Системой», в котором описаны общие принципы работы с интерфейсами. Также выполните настройки Системы в соответствии с руководством администратора «Настройка Системы» (настройка пользователей, настройка ролей пользователям, настройка меню и доступа).

### <span id="page-4-0"></span>**2 Описание бизнес-процесса**

Схема бизнес-процесса «Учет медицинских свидетельств» в Системе изображена на рисунке [\(Рисунок](#page-4-1) 1).

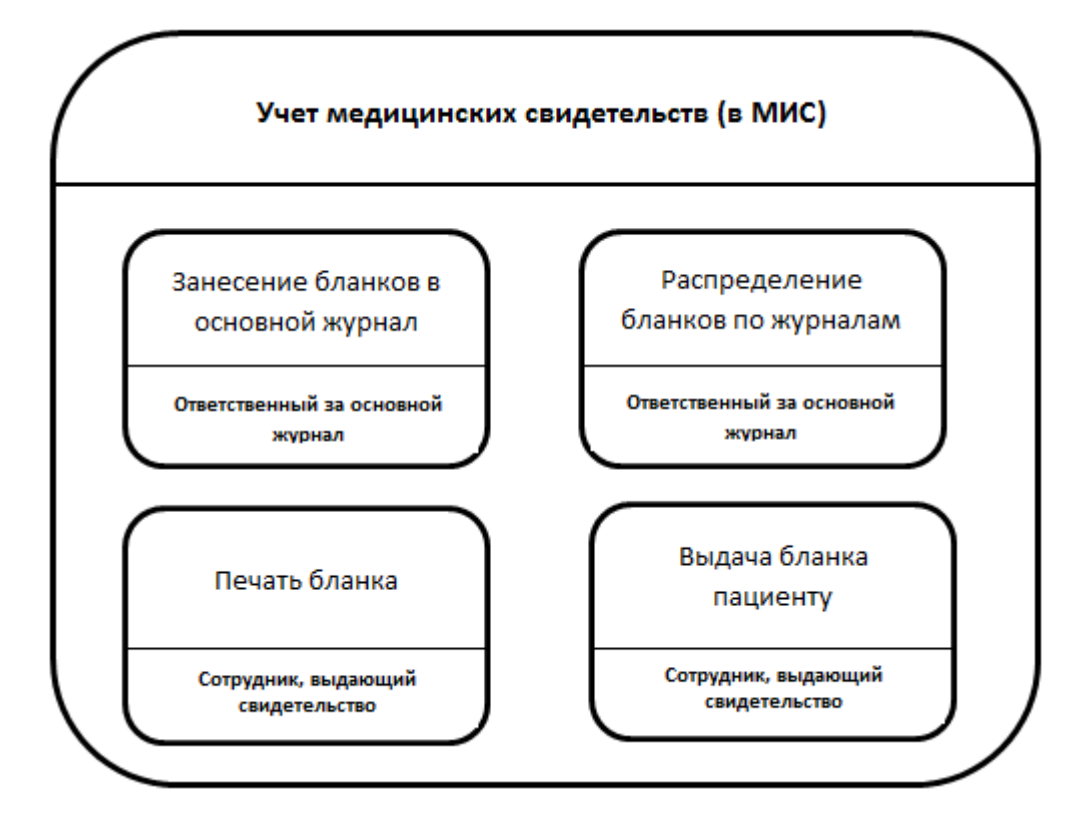

Рисунок 1 – Схема бизнес-процесса «Учет медицинских свидетельств»

<span id="page-4-1"></span>Для учета бланков медицинских свидетельств в ЛПУ назначается ответственное лицо.

В Системе заведите журналы типа «основной» (один журнал для каждого типа бланков) и журналы типа «МОЛ» (их может быть множество для каждого типа бланков). На каждый журнал назначьте одного ответственного.

Ответственный за основной журнал осуществляет прием, хранение, учет и выдачу бланков. При поступлении бланков в ЛПУ он заносит бланки в журнал бланков с типом «Основной» в Систему. Таким образом, бланки поступают на баланс ЛПУ.

После этого ответственный за основной журнал распределяет бланки по журналам типа «МОЛ». Идет передача бланков из журнала в журнал.

После поступления бланков на баланс ЛПУ сотрудник, выдающий свидетельство, может выдавать медицинские свидетельства пациентам. После

5

внесения данных в бланк свидетельства он распечатывает свидетельство и выдает медицинское свидетельство пациенту.

Сотрудник, выдающий свидетельство, передает корешок свидетельства ответственному за журнал типа «МОЛ», а он в свою очередь передает корешок ответственному за основной журнал.

Сам бланк свидетельства передается в органы ЗАГС. На основании медицинского свидетельства выдается гербовое свидетельство, а бланк передается в Росстат для ведения государственного статистического отчета.

6

## <span id="page-6-0"></span>**3 Настройка ролей**

#### <span id="page-6-1"></span>**3.1 Настройка роли «Администратор»**

Администратор модуля «Учет медицинских свидетельств» может настраивать журналы бланков, заполнять и выдавать бланки медицинских свидетельств, работать с бланками журналов.

Для настройки роли администратора добавьте права для работы с разделами:

- «Бланки медицинских свидетельств» (просмотр, добавление, исправление, удаление);
- «Бланки медицинских свидетельств: причины смерти» (просмотр, добавление, исправление, удаление);
- «Бланки медицинских свидетельств: Содержание свидетельства о смерти» (просмотр, добавление, исправление, удаление);
- «Бланки медицинских свидетельств: причины перинатальной смерти» (просмотр, добавление, исправление, удаление);
- «Бланки медицинских свидетельств: Содержание свидетельств о рождении» (просмотр, добавление, исправление, удаление);
- «Бланки медицинских свидетельств: Содержание свидетельств перинатальной смерти» (просмотр, добавление, исправление, удаление);
- «Движение бланков по журналам» (просмотр, добавление, исправление, удаление);
- «Движение бланков по журналам: спецификация» (просмотр, добавление, исправление, удаление);
- «Журналы бланков» (просмотр, добавление, исправление, перемещение в каталог, перемещение из каталога, удаление);
- «Журналы бланков: Сотрудники» (просмотр, добавление, исправление, удаление).

#### <span id="page-6-2"></span>**3.2 Настройка роли «Сотрудник, выдающий свидетельство»**

Сотрудник, выдающий свидетельство, имеет право работать с бланками свидетельств и выписывать медицинские свидетельства.

Для настройки роли «Сотрудник, выдающий свидетельство» добавьте права для работы с разделами:

- «Бланки медицинских свидетельств» (просмотр, добавление, исправление, удаление);
- «Бланки медицинских свидетельств: причины смерти» (просмотр, добавление, исправление, удаление);
- «Бланки медицинских свидетельств: Содержание свидетельства о смерти» (просмотр, добавление, исправление, удаление);
- «Бланки медицинских свидетельств: причины перинатальной смерти» (просмотр, добавление, исправление, удаление);
- «Бланки медицинских свидетельств: Содержание свидетельств о рождении» (просмотр, добавление, исправление, удаление);
- «Бланки медицинских свидетельств: Содержание свидетельств перинатальной смерти» (просмотр, добавление, исправление, удаление).

## <span id="page-7-0"></span>**3.3 Настройка ролей «Ответственный за основной журнал бланков» и «МОЛ»**

Ответственный за основной журнал бланков и МОЛ имеют право работать с бланками свидетельств**.**

Для настройки ролей «Ответственный за основной журнал бланков» и «МОЛ» добавьте права для работы с разделами:

- «Движение бланков по журналам» (просмотр, добавление, исправление, удаление);
- «Движение бланков по журналам: спецификация» (просмотр, добавление, исправление, удаление);
- «Журналы бланков» (просмотр, добавление, исправление, перемещение в каталог, перемещение из каталога, удаление);
- «Журналы бланков: Сотрудники» (просмотр, добавление, исправление, удаление).

**Примечание –** Настройка ролей описана в руководстве администратора «Настройка Системы».

# <span id="page-8-0"></span>**4 Настройка пунктов главного меню**

Настройте пункты главного меню ролям в соответствии с таблицей [\(Таблица](#page-8-1) 1).

<span id="page-8-1"></span>Таблица 1 – Настройка пунктов меню

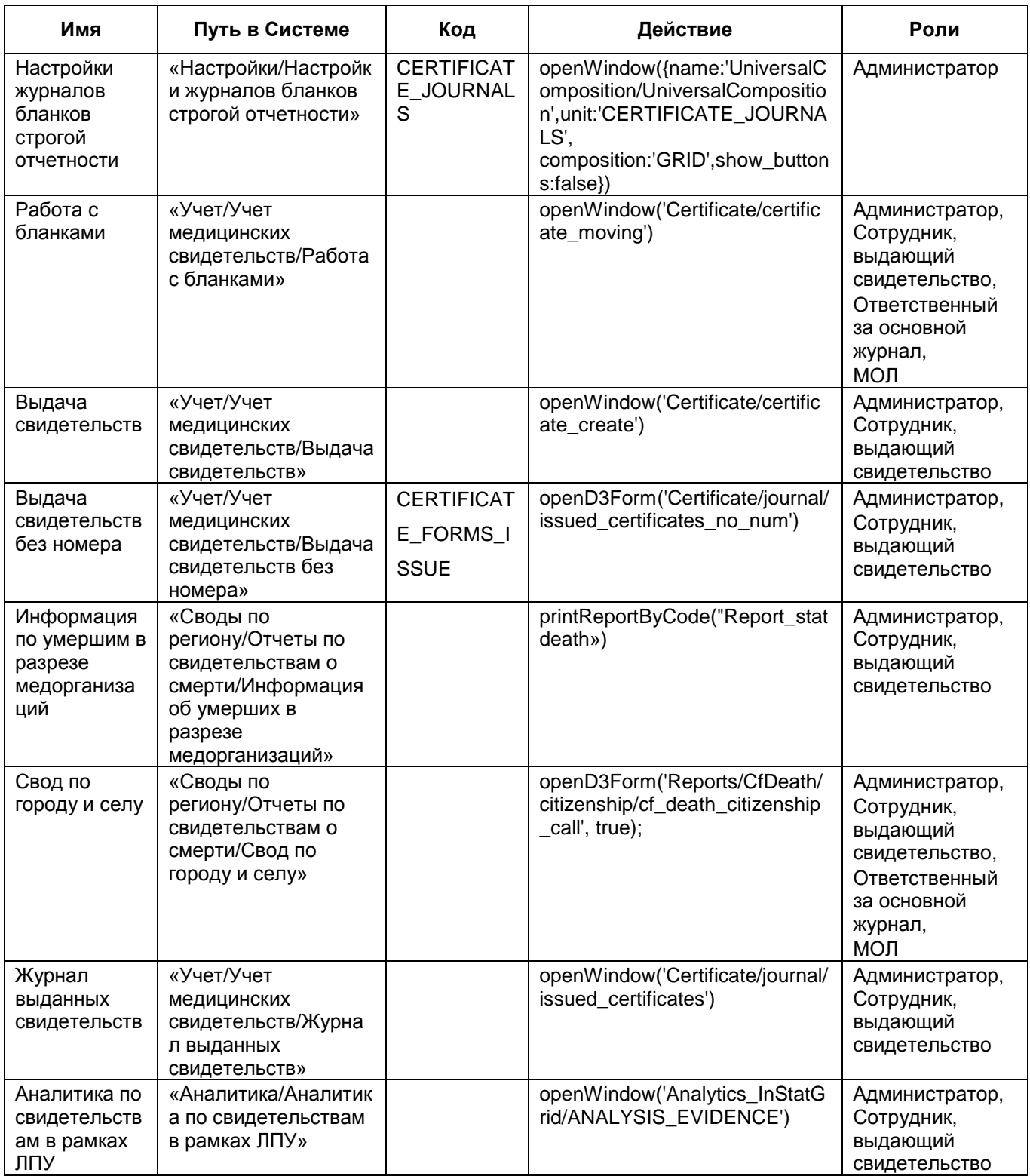

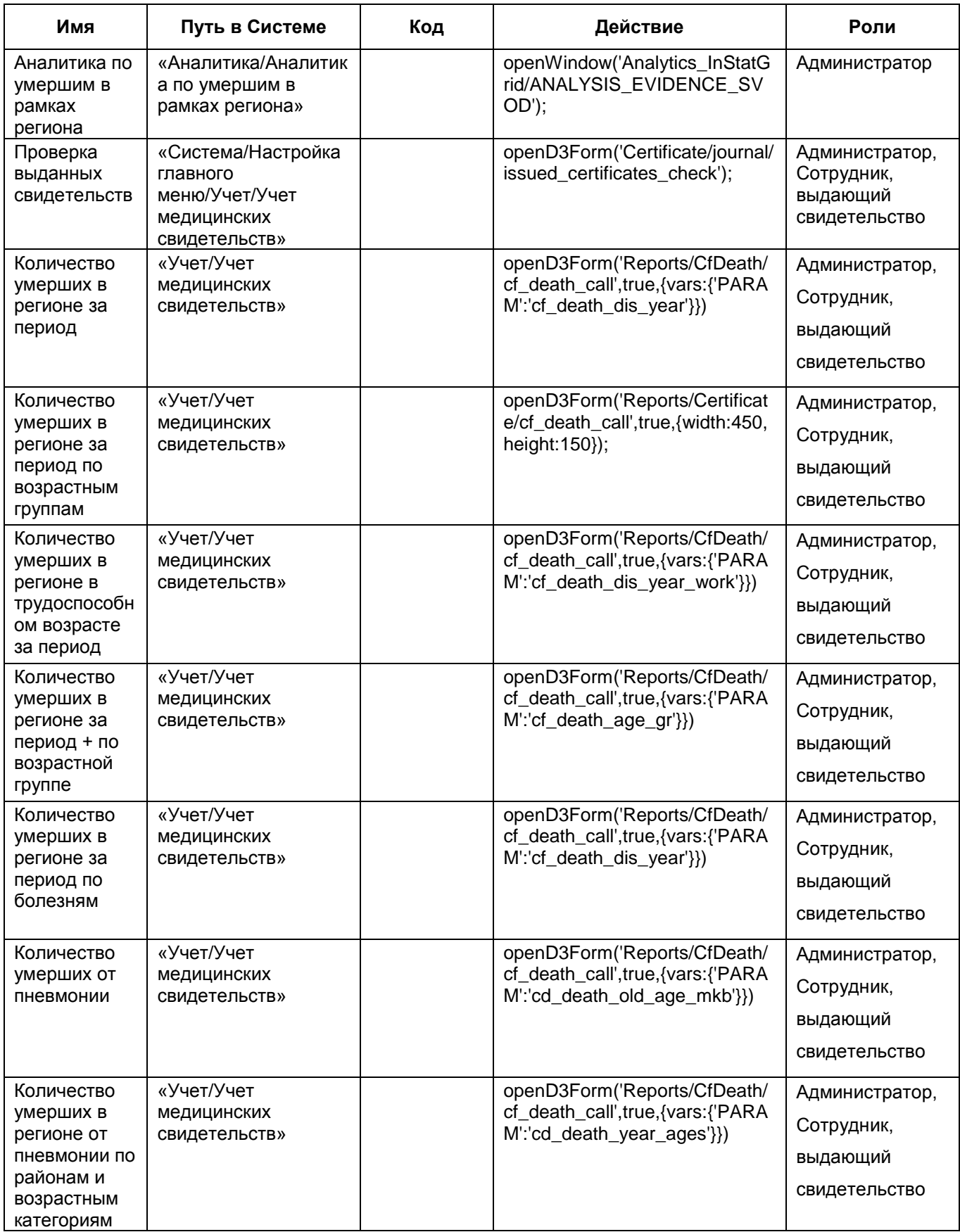

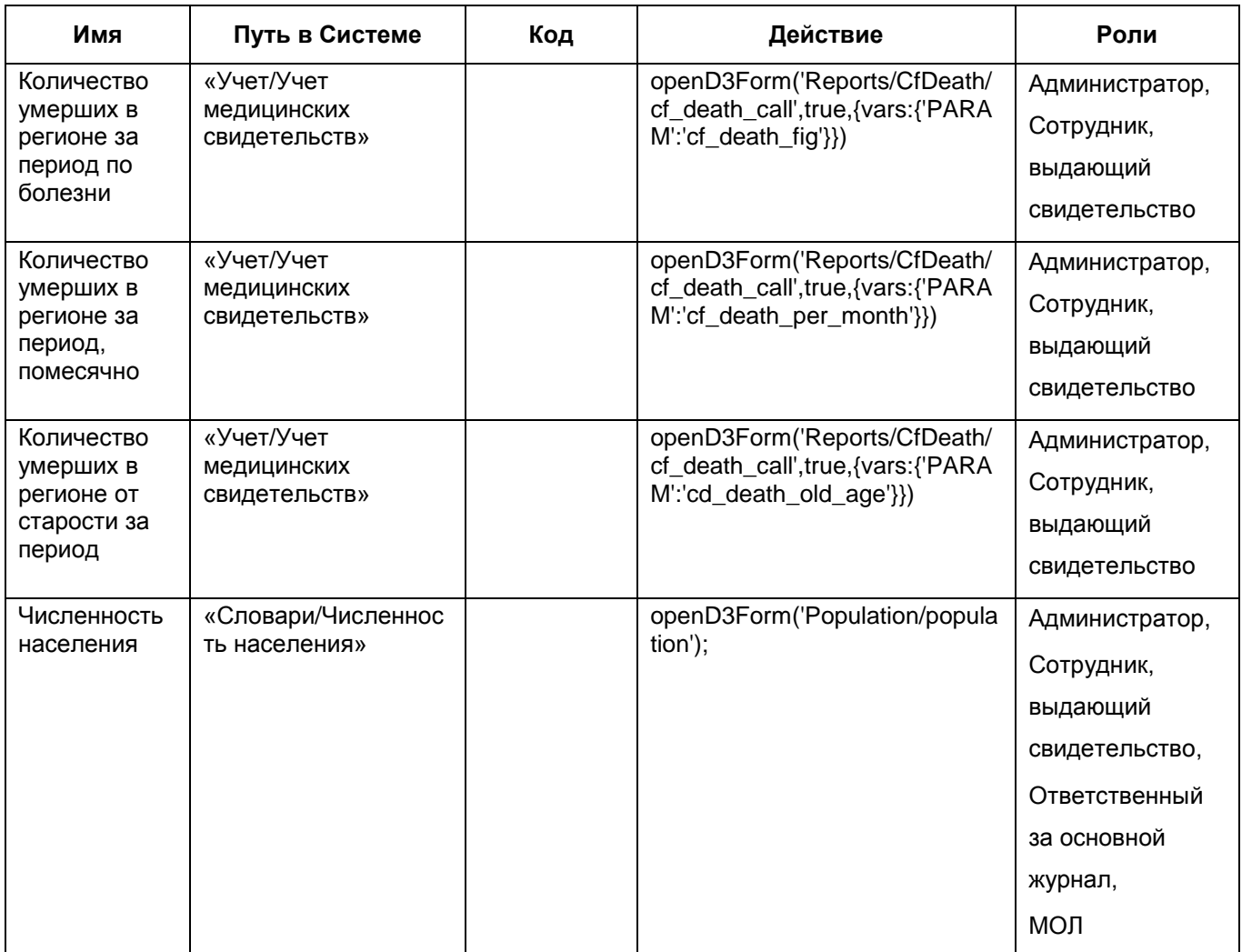

**Примечание** – Настройка пунктов главного меню описана в руководстве администратора «Настройки Системы».

## <span id="page-11-0"></span>**5 Настройка системных опций**

Системные опции используются администраторами Системы для создания пользовательских настроек, управления списками и значениями по умолчанию.

Настройка системных опций осуществляется с помощью пункта главного меню «Система/Настройка системных опций/Системные опции (Администратор)» [\(Рисунок](#page-11-1) 2).

| $\mathbf{v}$<br>$\Rightarrow$<br><b>Каталоги</b> |                          | Системные опции                                                                                         |                                  |              | $\overline{\mathbb{E}}$<br><b>SIP Records</b>   | И Показать фильтр           |            | Найти ж Очистить фильтр                                 |
|--------------------------------------------------|--------------------------|----------------------------------------------------------------------------------------------------|----------------------------------|--------------|-------------------------------------------------|-----------------------------|------------|---------------------------------------------------------|
| Журнал складских операций                        | $\overline{\phantom{a}}$ | $\mathbb{E}$<br>$\mathcal Q$<br>Код опции                                                               | m<br>Наименование опции          | Значение     |                                                 |                             |            | 面                                                       |
| Журналы бланков                                  |                          | CertifSeriesBirth                                                                                       | Серия (о рождении)               | <b>OP</b>    |                                                 |                             |            |                                                         |
| Журналы учета листов временной                   |                          | E<br>CertifSeriesDeath                                                                                  | Серия (о смерти)                 | <b>OC</b>    |                                                 |                             |            |                                                         |
| нетрудоспособности                               |                          | CertifSeriesPerdeath                                                                                    | Серия (перинатальной смерти)     | <b>nc</b>    |                                                 |                             |            |                                                         |
| Заявки                                           |                          |                                                                                                    |                                  |              |                                                 |                             |            |                                                         |
| <b>Ш</b> Интеграции                              |                          |                                                                                                    |                                  |              |                                                 |                             |            |                                                         |
| <b>ШИстории болезни</b>                          |                          |                                                                                                    |                                  |              |                                                 |                             |            |                                                         |
| Карта пациента                                   |                          |                                                                                                    |                                  |              |                                                 |                             |            |                                                         |
| Карты медосмотров                                |                          |                                                                                                    |                                  |              |                                                 |                             |            |                                                         |
| Контрагенты                                      |                          | $\left\{ \left. \begin{array}{c} 1 \end{array} \right  \right\}$<br>по 10 $\bullet$ записей на странице | <b>• страницу</b><br>перейти на  |              |                                                 |                             |            |                                                         |
| Лаборатория                                      |                          | • Системные опции : ограничения                                                                         | $\mathbb{R}^+$<br><b>Профиль</b> |              | Системны <sup>•</sup> Профиль С Показать фильтр |                             |            | Найти В Очистить фильтр                                 |
| Лист назначений                                  |                          | $\mathscr{A}$<br>Значение                                                                               | Комментарий                      | $\heartsuit$ | Уровень                                         | лпу<br>Пользователь         |            | Значение                                                |
| Листы временной нетрудоспособности               |                          |                                                                                                    |                                  |              | Версия-ЛПУ                                      | 6203                        |            | 27c                                                     |
| ЛПУ                                              |                          |                                                                                                    |                                  |              |                                                 |                             |            |                                                         |
| Назначенные графики                              |                          |                                                                                                    |                                  |              |                                                 |                             |            |                                                         |
| <b>Ш</b> Направления на госпитализацию           |                          |                                                                                                    |                                  |              |                                                 |                             |            |                                                         |
| Неотложная помощь                                |                          |                                                                                                    |                                  |              |                                                 |                             |            |                                                         |
| Номенклатор                                      | $\overline{\phantom{a}}$ | записей на странице<br>no 10                                                                            | <b>B</b> страницу<br>перейти на  |              | $\left  1 \right $                              | по 10 • записей на странице | перейти на | $(\mathbf{\overline{X}})$<br>страницу<br>3AO<br>6APC rp |

Рисунок 2 – Настройка системных опций

<span id="page-11-1"></span>В таблице ниже приведен список системных опций, которые используются для настроек модуля «Учет медицинских свидетельств» [\(Таблица](#page-11-2) 2).

#### <span id="page-11-2"></span>Таблица 2 – Системные опции

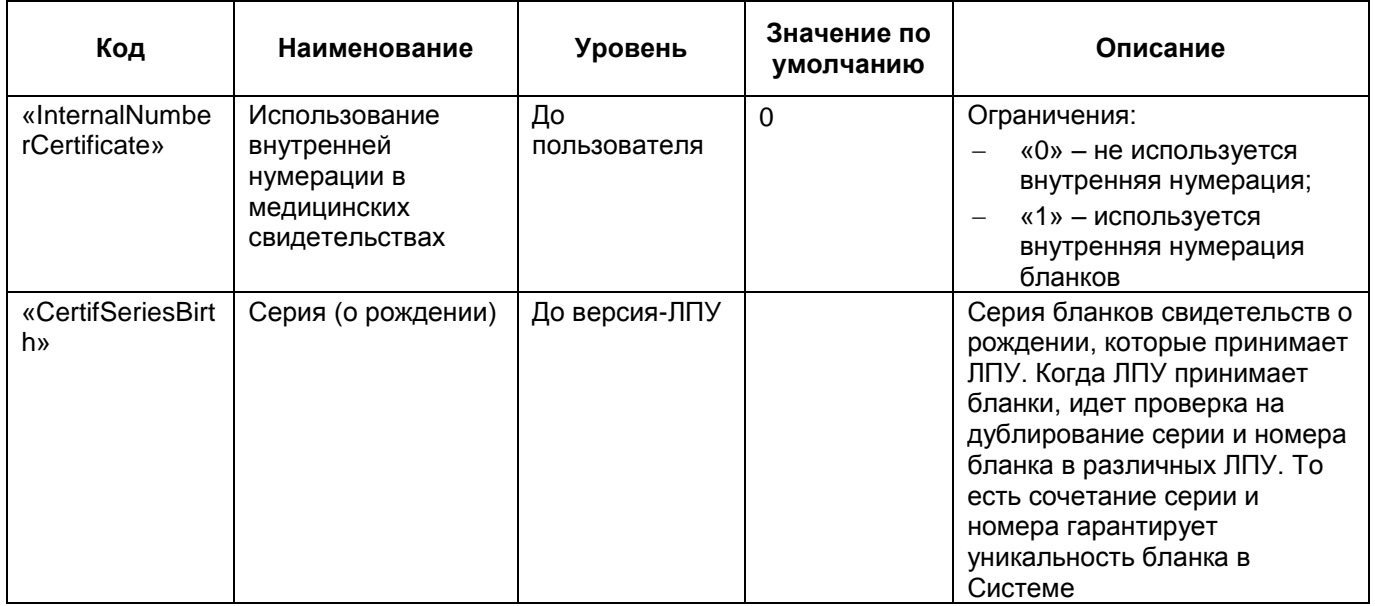

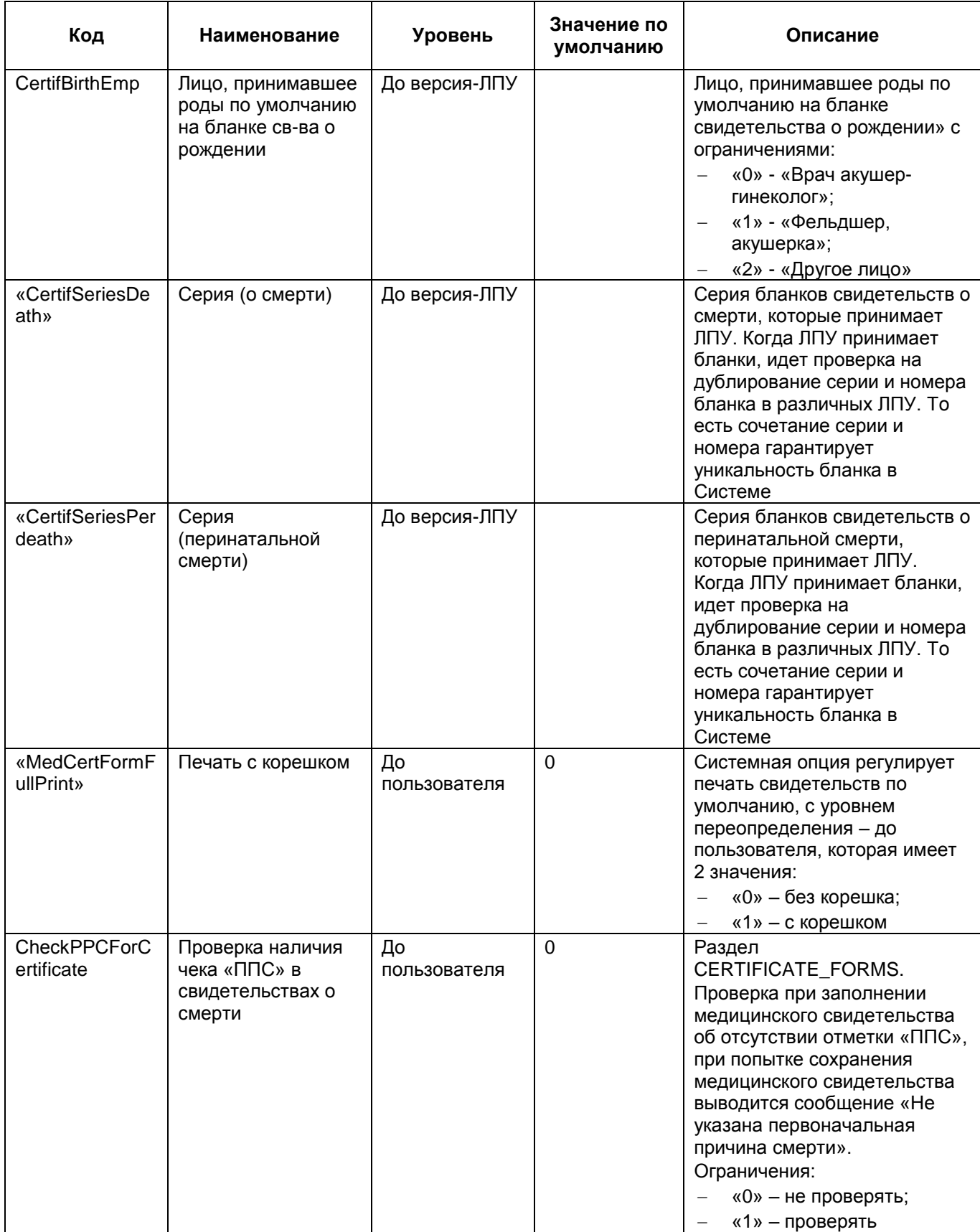

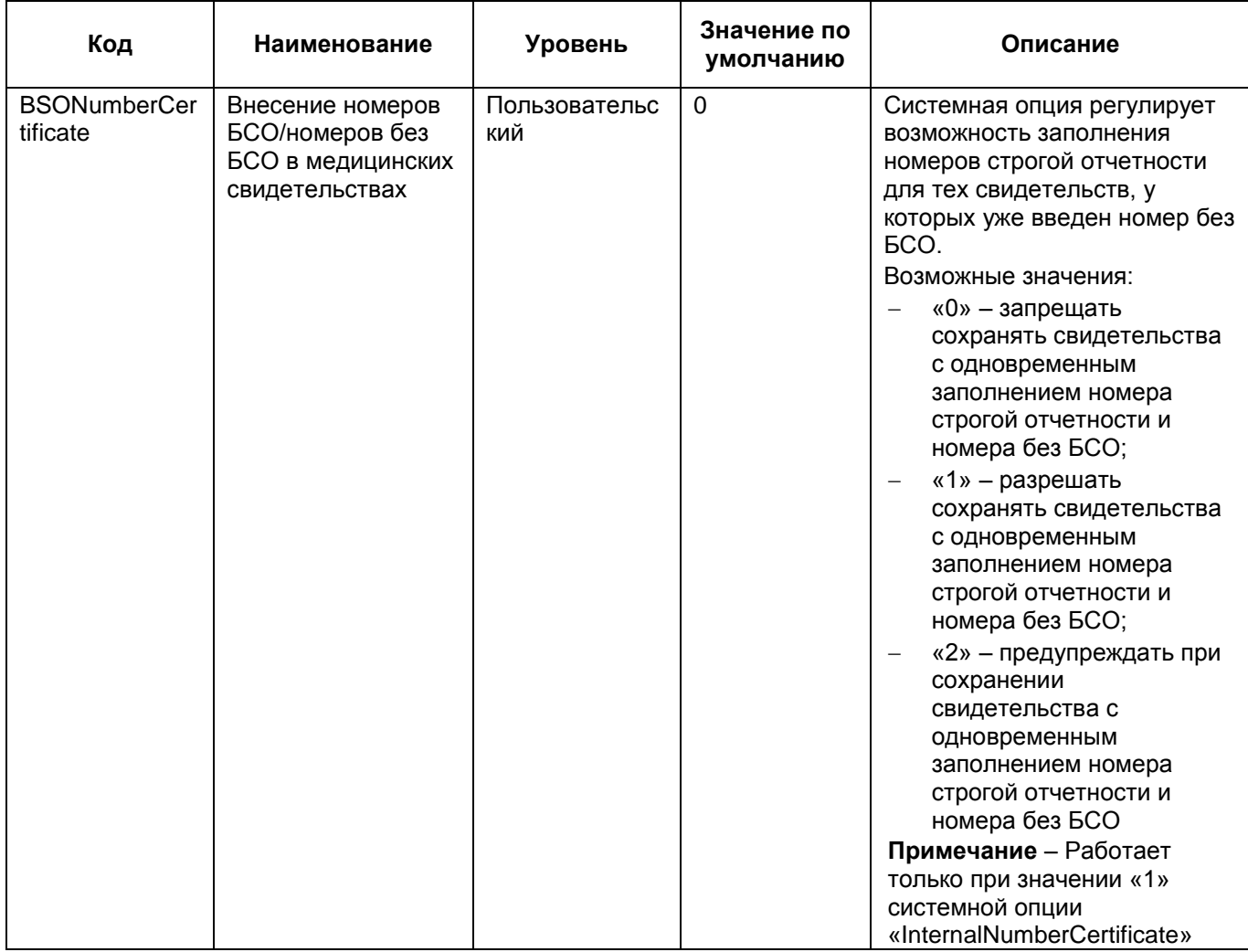

### <span id="page-14-0"></span>**6 Настройка журналов бланков медицинских свидетельств**

Для работы с бланками медицинских свидетельств заведите в Системе журналы бланков. Настройка журналов доступна в пункте главного меню «Настройки/Настройка журналов бланков строгой отчетности». Откроется окно «Журналы бланков» [\(Рисунок](#page-14-2) 3).

| <b>Каталог <sup>у</sup> О</b> Показать фильтр У Найти х Очистить фильтр |               | Журналы бланков                                                                                                    |                                      |                                                  |   |                                                              | <b>• Профиль В С Показать фильтр У Найти Ж Очистить фильтр</b> |  |
|-------------------------------------------------------------------------|---------------|----------------------------------------------------------------------------------------------------|--------------------------------------|--------------------------------------------------|---|--------------------------------------------------------------|----------------------------------------------------------------|--|
| $\mathbf{r}_1$<br>Каталоги                                              | $\mathcal{Q}$ | <b>Наименование</b>                                                                                                    | <b>THE THE ЖУРНАЛА</b>               |                                                  | H | Вид                                                          | 面                                                              |  |
| - Журналы бланков                                                       |               |                                                                                                    | Основной                             |                                                  |   | О перинатальной смерти                                       |                                                                |  |
| О смерти                                                                |               | $\overline{2}$                                                                                                    | МОЛ (материально-ответственное лицо) |                                                  |   | О рождении                                                   |                                                                |  |
|                                                                         | $\Box$        | 3                                                                                                    | Основной                             |                                                  |   | О смерти                                                     |                                                                |  |
|                                                                         |               |                                                                                                    |                                      |                                                  |   |                                                              |                                                                |  |
|                                                                         |               |                                                                                                    |                                      |                                                  |   |                                                              |                                                                |  |
|                                                                         |               |                                                                                                    |                                      |                                                  |   |                                                              |                                                                |  |
|                                                                         |               |                                                                                                    |                                      |                                                  |   |                                                              |                                                                |  |
|                                                                         |               |                                                                                                    |                                      |                                                  |   |                                                              |                                                                |  |
|                                                                         |               | $\left  \begin{array}{c c} 1 & \rightarrow & \text{no} \end{array} \right $ по $\left  15 \right $ $\rightarrow$ записей на странице | перейти на                           | <b>• страницу</b>                                |   |                                                              |                                                                |  |
|                                                                         |               | Журналы бланков: Сотрудники                                                                                                    |                                      |                                                  |   | <b>У Профиль У Показать фильтр У Найти И Очистить фильтр</b> |                                                                |  |
|                                                                         |               | Сотрудник                                                                                                    | Ответственный                        | $\hat{\mathbf{x}}_1$ Дата начала ответственности |   | Дата окончания ответственности                               |                                                                |  |
|                                                                         |               | Архипова Мария Ивановна                                                                                                    | $\sqrt{2}$                           | 20.08.2014                                       |   | 24.08.2014                                                   |                                                                |  |
|                                                                         | $\Box$        |                                                                                                    |                                      |                                                  |   |                                                              |                                                                |  |
|                                                                         | O             |                                                                                                    |                                      |                                                  |   |                                                              |                                                                |  |
|                                                                         | $\Box$        |                                                                                                    |                                      |                                                  |   |                                                              |                                                                |  |
|                                                                         |               | по $15$ $\bullet$ записей на странице<br>$\left\langle \right $ 1                                                                    | перейти на                           | <b>CTDaH</b> ицу                                 |   |                                                              |                                                                |  |

Рисунок 3 – Окно «Журналы бланков»

<span id="page-14-2"></span>Окно состоит из трех частей:

- «Каталоги» выберите журналы бланков из каталога;
- «Журналы бланков» список журналов бланков в выбранном каталоге;
- «Журналы бланков: Сотрудники» список сотрудников, которые будут выдавать бланки из выбранного журнала бланков.

### <span id="page-14-1"></span>**6.1 Настройка журналов бланков**

В области «Журналы бланков» настраиваются журналы в зависимости от их вида (о смерти, о перинатальной смерти, о рождении).

Для добавления нового журнала воспользуйтесь пунктом контекстного меню «Добавить». Откроется окно «Журналы бланков: добавление» [\(Рисунок](#page-15-0) 4).

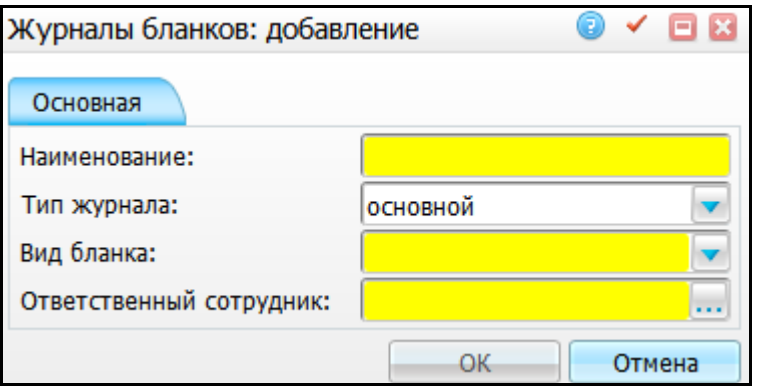

Рисунок 4 – Окно «Журналы бланков: добавление»

<span id="page-15-0"></span>В форме заполните параметры журнала:

- «Наименование» введите наименование журнала бланков;
- «Тип журнала» выберите тип журнала бланков из выпадающего списка:
	- «основной» единый на ЛПУ;
	- «МОЛ (материально-ответственное лицо)» на подразделение/отделение/МОЛ.

**Примечание** – По каждому из видов бланков может быть только один журнал типа «основной». Журналов типа «МОЛ» может быть несколько.

- «Вид бланка» выберите вид бланка из выпадающего списка;
- «Ответственный сотрудник» укажите ответственного сотрудника за журнал бланков обязательно для каждого журнала (одному журналу – один ответственный). Для этого нажмите кнопку ...... Откроется окно «Персонал», где выберите постановкой «флажка» нужное значение и нажмите кнопку «Ок» или выберите значение двойным нажатием левой кнопкой мыши.

После заполнения полей нажмите кнопку «Ок».

**Примечание** – Ответственный сотрудник добавится в область «Журналы бланков: Сотрудники» с датой начала ответственности равной текущей дате.

Созданный журнал бланков появится в окне «Учет/Учет медицинских свидетельств/Работа с бланками», где сотрудник ЛПУ будет иметь возможность принять бланки (описание работы с бланками приведено в руководстве пользователя «Учет медицинских свидетельств»).

Для копирования, копирования с подразделами, редактирования, удаления и перемещения значений в области «Журналы бланков» воспользуйтесь контекстным меню.

16

### <span id="page-16-0"></span>**6.2 Настройка сотрудников к журналу бланков**

После добавления журнала в области «Журналы бланков: Сотрудники» добавьте пользователей данного журнала (тех сотрудников, которые будут выдавать бланки из этого журнала).

#### <span id="page-16-1"></span>**6.2.1 Настройка ответственного за журнал сотрудника**

При настройке журнала происходит добавление ответственного сотрудника, и он автоматически добавляется в область «Журналы бланков: Сотрудники». Ответственных за журнал может быть несколько. У каждого из них настройте свой период ответственности, который не должен пересекаться с периодом ответственности другого ответственного за журнал сотрудника выбранного журнала.

Для настройки периода ответственности сотрудника, который был указан при добавлении журнала, выберите его в области «Журналы бланков: Сотрудники» и откройте на редактирование с помощью пункта контекстного меню «Редактировать». Откроется окно «Журналы бланков: Сотрудники: редактирование» [\(Рисунок](#page-16-2) 5).

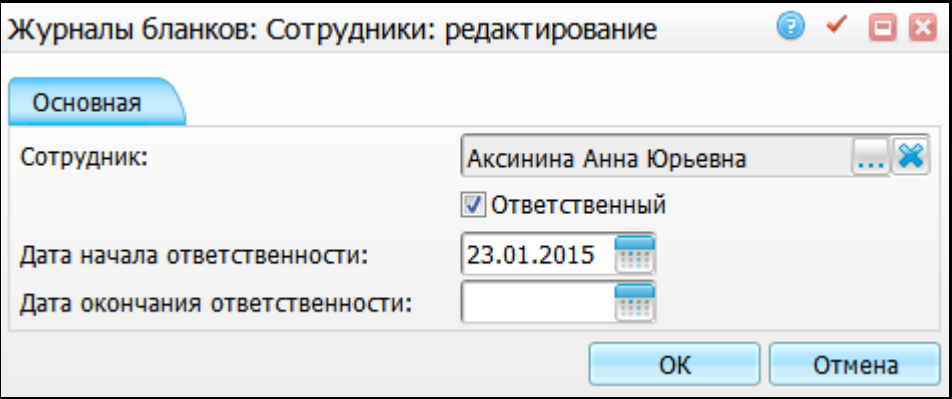

Рисунок 5 – Окно «Журналы бланков: Сотрудники: редактирование»

<span id="page-16-2"></span>Заполните следующие поля:

 «Сотрудник» – введите фамилию, имя и отчество ответственного за журнал сотрудника, который указан при настройке журнала. Если при добавлении журнала была допущена ошибка при внесении ответственного, то укажите другого сотрудника в данном поле. Для этого нажмите кнопку ............... Откроется окно «Персонал», где выберите нужного сотрудника и нажмите кнопку «Ок». При сохранении данных откроется сообщения для подтверждения действия: «Ответственность сотрудника (который был изменен) будет окончена»;

- «Ответственный» установите «флажок», который означает, что данный сотрудник – ответственный за журнал;
- «Дата начала ответственности» автоматически указана текущая дата дата начала ответственности сотрудника за журнал, которую можно изменить с помощью календаря **HII** или вручную;
- «Дата окончания ответственности» укажите дату окончания ответственности с помощью календаря **HII** или вручную.

После заполнения полей нажмите кнопку «Ок».

Для добавления ответственного сотрудника за журнал воспользуйтесь пунктом контекстного меню «Добавить». Откроется окно «Журналы бланков: Сотрудники: добавление» [\(Рисунок](#page-17-0) 6). Заполните данные аналогично окну «Журналы бланков: Сотрудники: редактирование».

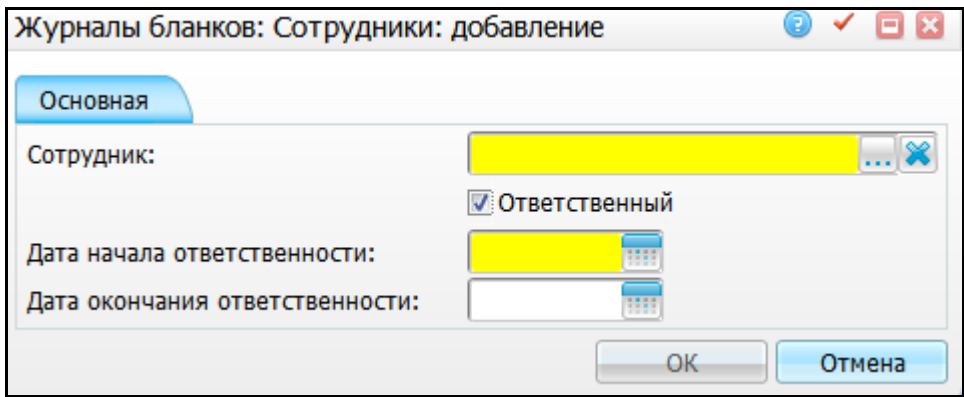

Рисунок 6 – Окно «Журналы бланков: Сотрудники: добавление»

<span id="page-17-0"></span>Заполните следующие поля:

 «Сотрудник» – укажите ответственного за журнал сотрудника. Для этого нажмите кнопку . Откроется окно «Персонал», где выберите постановкой «флажка» нужное значение и нажмите кнопку «Ок» или выберите значение двойным нажатием левой кнопкой мыши. Чтобы очистить поле, нажмите

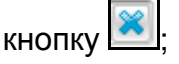

- «Ответственный» установите «флажок». При этом поле «Дата начала ответственности» станет обязательным для заполнения;
- «Дата начала ответственности» укажите дату начала ответственности за журнал с помощью календаря **Шили вручную**;

 «Дата окончания ответственности» – укажите дату окончания ответственности с помощью календаря **HEM** или вручную.

После заполнения полей нажмите кнопку «Ок». При этом ответственность другого сотрудника, у которого есть признак «Ответственный», будет окончена предыдущим числом.

#### <span id="page-18-0"></span>**6.2.2 Настройка сотрудников, работающих с журналом**

Добавьте сотрудников, работающих с журналом, с помощью пункта контекстного меню «Добавить». Откроется окно «Журналы бланков: Сотрудники: добавление» [\(Рисунок](#page-18-1) 7).

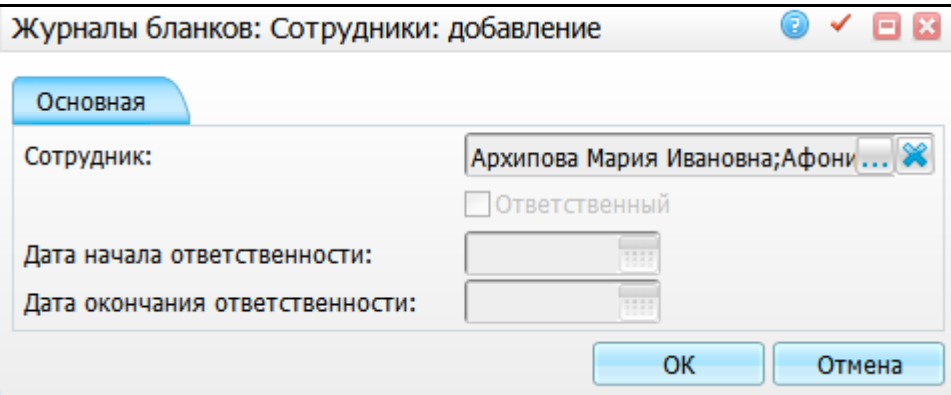

Рисунок 7 – Окно «Журналы бланков: Сотрудники: добавление»

<span id="page-18-1"></span>Заполните только поле «Сотрудник». В поле «Сотрудник» можете добавить сразу несколько сотрудников, работающих с журналом. При этом остальные поля

станут недоступными для заполнения. Чтобы очистить поле, нажмите кнопку **...** Остальные поля недоступны для заполнения.

После заполнения поля «Сотрудник» нажмите кнопку «Ок». Сотрудники добавятся в область «Журналы бланков: Сотрудники».

Для копирования, редактирования и удаления значений в области «Журналы бланков: Сотрудники» воспользуйтесь контекстным меню.

## <span id="page-19-0"></span>**7 Настройка печати свидетельств на бланках**

Чтобы распечатать медицинские свидетельства, воспользуйтесь пунктом меню «Учет/Учет медицинских свидетельств/Выдача свидетельств». Выберите пациента, выдайте ему свидетельство (описание выдачи свидетельств описано в руководстве пользователя «Учет медицинских свидетельств»). Откроется окно редактирования положения элементов текста на бланке [\(Рисунок](#page-19-1) 8).

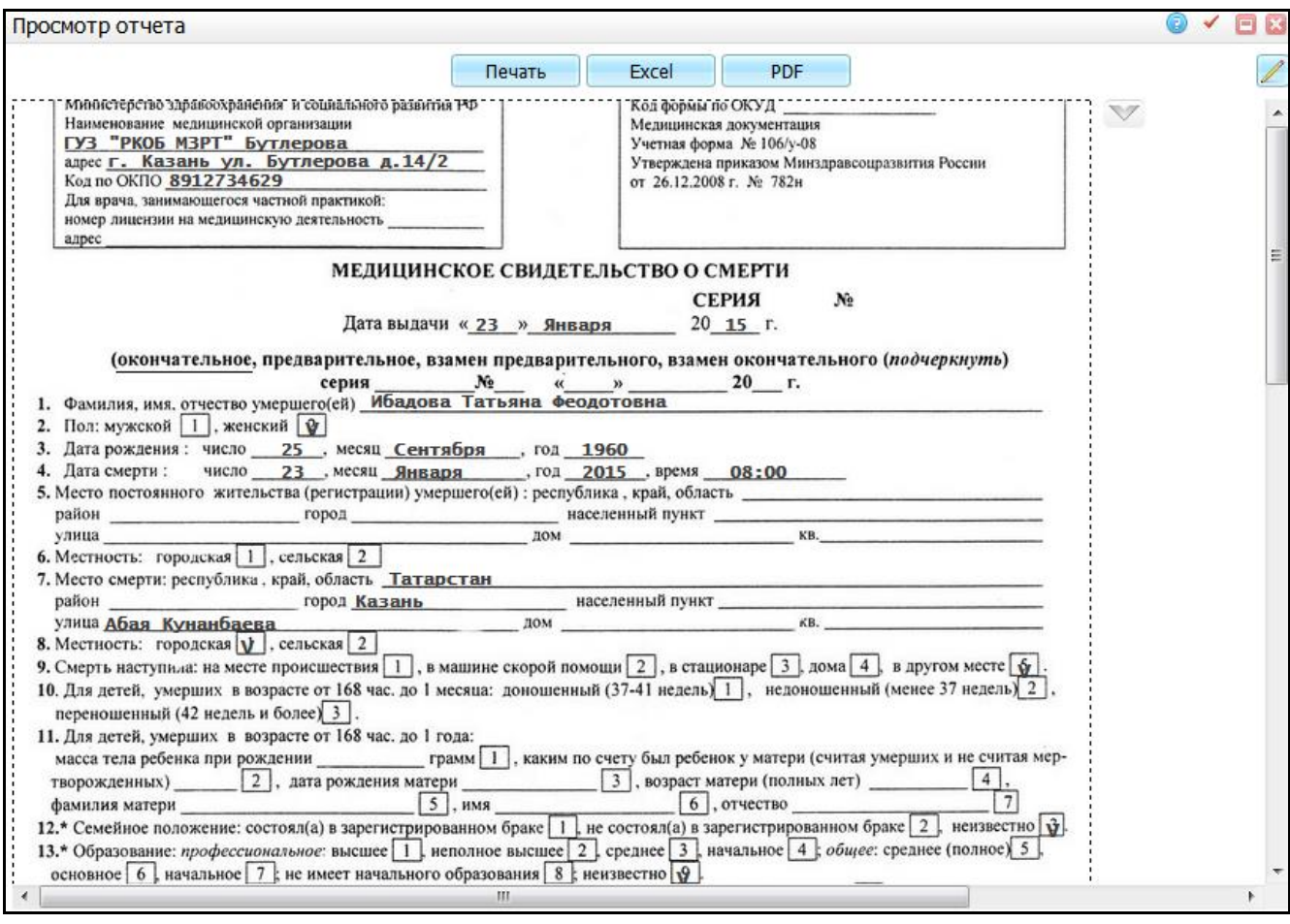

Рисунок 8 – Окно редактирования положения элементов текста на бланке

<span id="page-19-1"></span>Расположение текста на бланке можно изменять двумя способами: текст целиком и каждый элемент отдельно.

Чтобы сместить текст (информации из формы заполнения бланка), нажмите кнопку справа от отчета . Откроется окно внесения настроек смещения текста данных и сдвига фона [\(Рисунок](#page-20-0) 9).

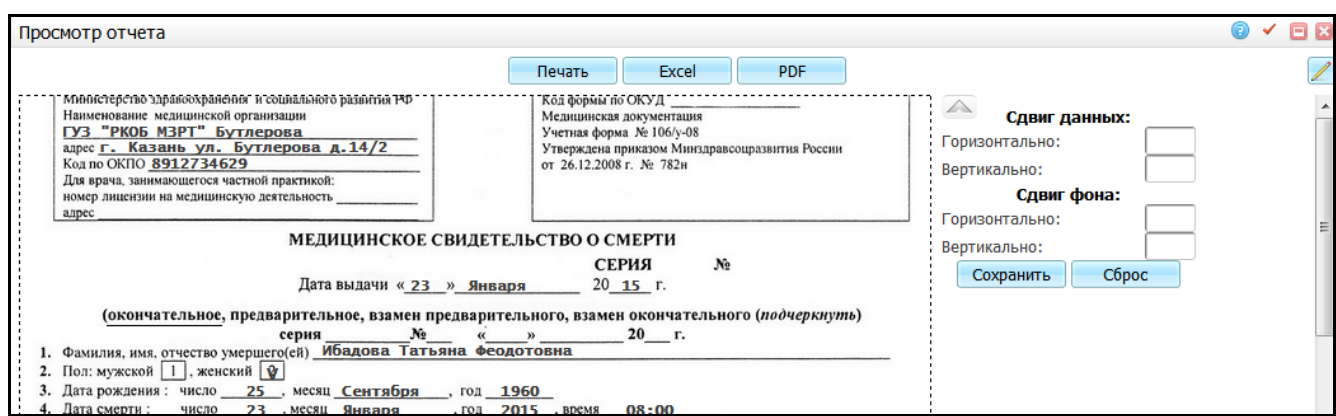

<span id="page-20-0"></span>Рисунок 9 – Окно внесения настроек смещения текста данных и сдвига фона

Чтобы сдвинуть текст, введите числовое значение в нужное поле:

- «Сдвиг данных» сдвиг данных в бланке свидетельства;
- «Сдвиг фона» сдвиг фона в бланке свидетельства (названия полей, рамка).

Для сдвига текста влево или вверх введите отрицательное значение (со знаком «-» (минус)) в поле «Горизонтально» или «Вертикально» соответственно.

Для сдвига текста вправо или вниз введите положительное значение в поле «Горизонтально» или «Вертикально» соответственно.

После внесения значения текст меняет свое положение на значение, введенное в окне.

Для сохранения настройки нажмите кнопку «Сохранить». Для отмены всех настроек нажмите кнопку «Сброс».

Смещение элементов (подчеркивание, «флажки», текст) текста осуществляется нажатием нужного элемента и сдвигом стрелками на клавиатуре.

После настройки расположения нажмите кнопку «Сохранить» для применения их при последующих выдачах свидетельств.

**Примечание** – Настройки расположения текста производятся для каждого пользователя отдельно.

По окончании настройки нажмите кнопку «Печать», предварительно расположив в принтере бланк.

21

# <span id="page-21-0"></span>**8 Настройка отчета «Информация об умерших в разрезе медицинских организаций»**

Для настройки отчетов выберите пункт меню «Система/Настройка отчетов/Пользовательские отчеты».

Проверьте наличие отчетов, перечисленных в таблице ниже [\(Таблица](#page-21-1) 3).

<span id="page-21-1"></span>Таблица 3 – Настройка отчетов

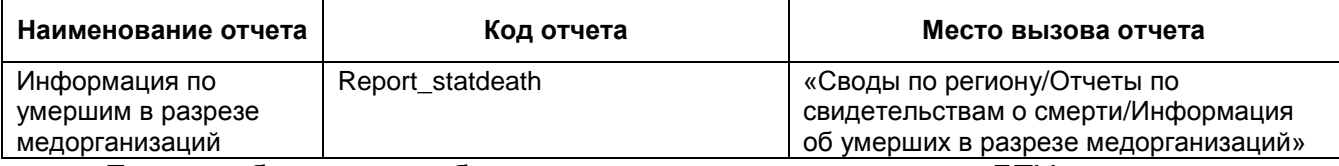

Если необходимо, чтобы в отчет не попадало какое-то ЛПУ, то в константе «LPU CANCEL» в параметрах отчета в поле «Значение» пропишите через «;» коды ЛПУ.

Добавьте параметр отчета с возможностью смены наименования отчета, воспользовшись пунктом контекстного меню «Добавить» в области «Параметры». В открывшемся окне «Параметры отчета: добавление» [\(Рисунок 10\)](#page-21-2) заполните следующие поля:

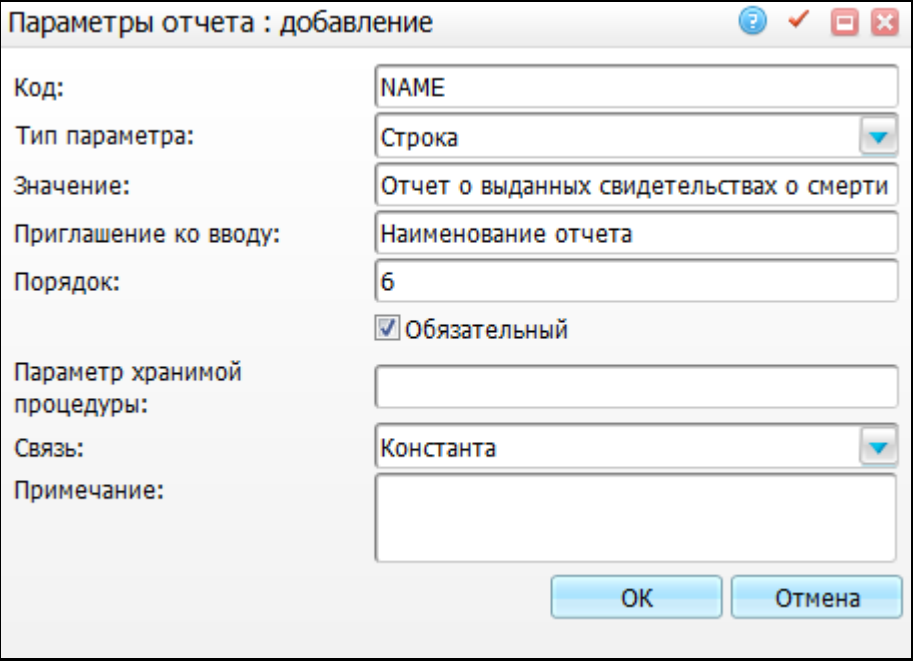

Рисунок 10 – Окно «Параметры отчета: добавление»

<span id="page-21-2"></span>«Код» – укажите значение «NAME» вручную;

- «Тип параметра» выберите значение «Строка» из выпадающего списка с помошью кнопки !
- «Значение» введите наименование отчета вручную;
- «Приглашение к вводу» введите значение «Наименование отчета» вручную;
- «Обязательный» установите «флажок» в данном поле;
- «Связь» выберите значение «Константа» из выпадающего списка с помощью кнопки .

После заполнения полей нажмите кнопку «Ок».

Чтобы у ЛПУ в отчете был правильный тип, укажите его на форме редактирования ЛПУ (для этого перейдите в пункт меню «Словари/Контрагенты/Список ЛПУ», выберите пункт контекстного меню «Редактировать», поле «Тип ЛПУ»).

Далее настройте «Районы» и «Районы: привязанные территории». Для этого перейдите в раздел «Система/ Словари-админ». В разделе «Районы» создайте все районы, которые должны выступать в качестве подитогов во всех сводных отчетах по свидетельствам о смерти, также для каждого района укажите территории из КЛАДР.

**Примечание** – Справочник географических понятий имеет иерархическую структуру, когда в районе указывают «головное» географическое понятие, то все подчиненные записи автоматически уже относятся к данному району, по отдельности их указывать не надо.

# <span id="page-23-0"></span>**9 Настройка отчета «Отчет о похищенных, утерянных и испорченных бланках»**

Для отображения отчета выберите пункт главного меню «Система/Настройка главного меню», откроется окно [\(Рисунок 11\)](#page-23-1).

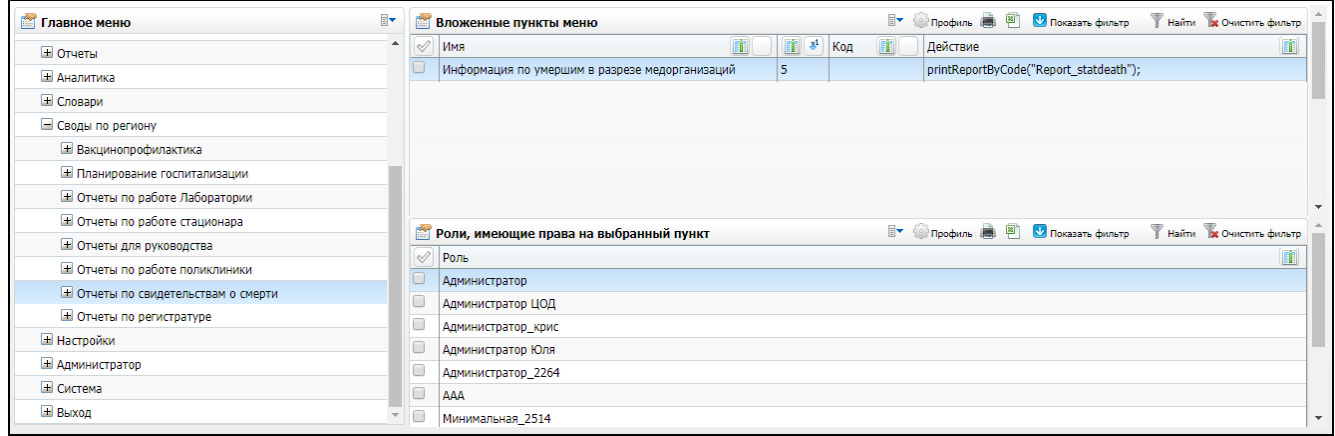

#### Рисунок 11 – Настройка главного меню

<span id="page-23-1"></span>В области «Главное меню» найдите пункт «Отчет по свидетельствам о смерти» и в области «Вложенные пункты меню» выберите пункт контекстного меню «Добавить», откроется окно [\(Рисунок 12\)](#page-23-2).

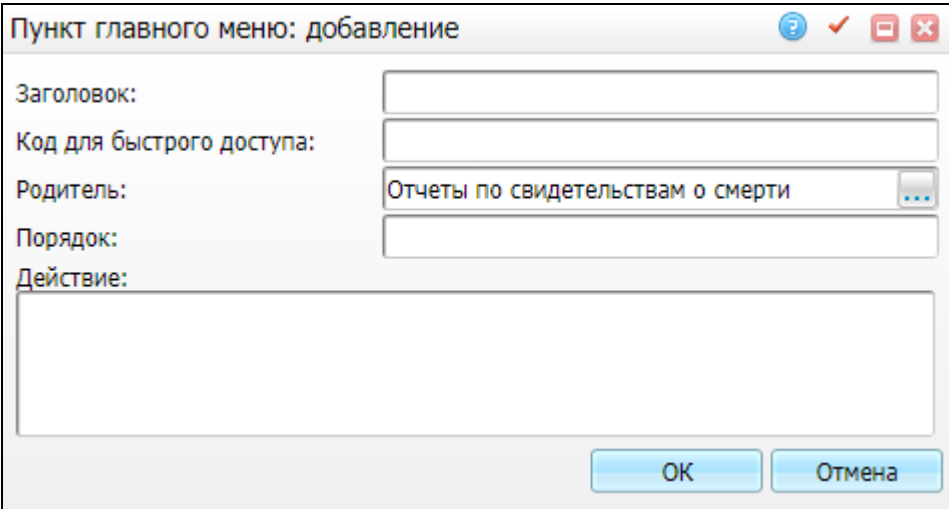

Рисунок 12 – Пункт главного меню: добавление

<span id="page-23-2"></span>Заполните поля:

- «Заголовок» «Отчет по испорченным, утерянным и похищенным бланкам»;
- «Действие» «printReportByCode("cf\_spoiled\_losted\_stolen",50,50,0,0,1)».

В области «Роли, имеющие права на выбранный пункт» добавьте роли, которые будут пользоваться данным отчетом. Вызовите контекстное меню и выберите пункт добавить. В открывшемся окне [\(Рисунок 13\)](#page-24-0) отметьте «флажками» необходимые роли и нажмите на кнопку «ОК».

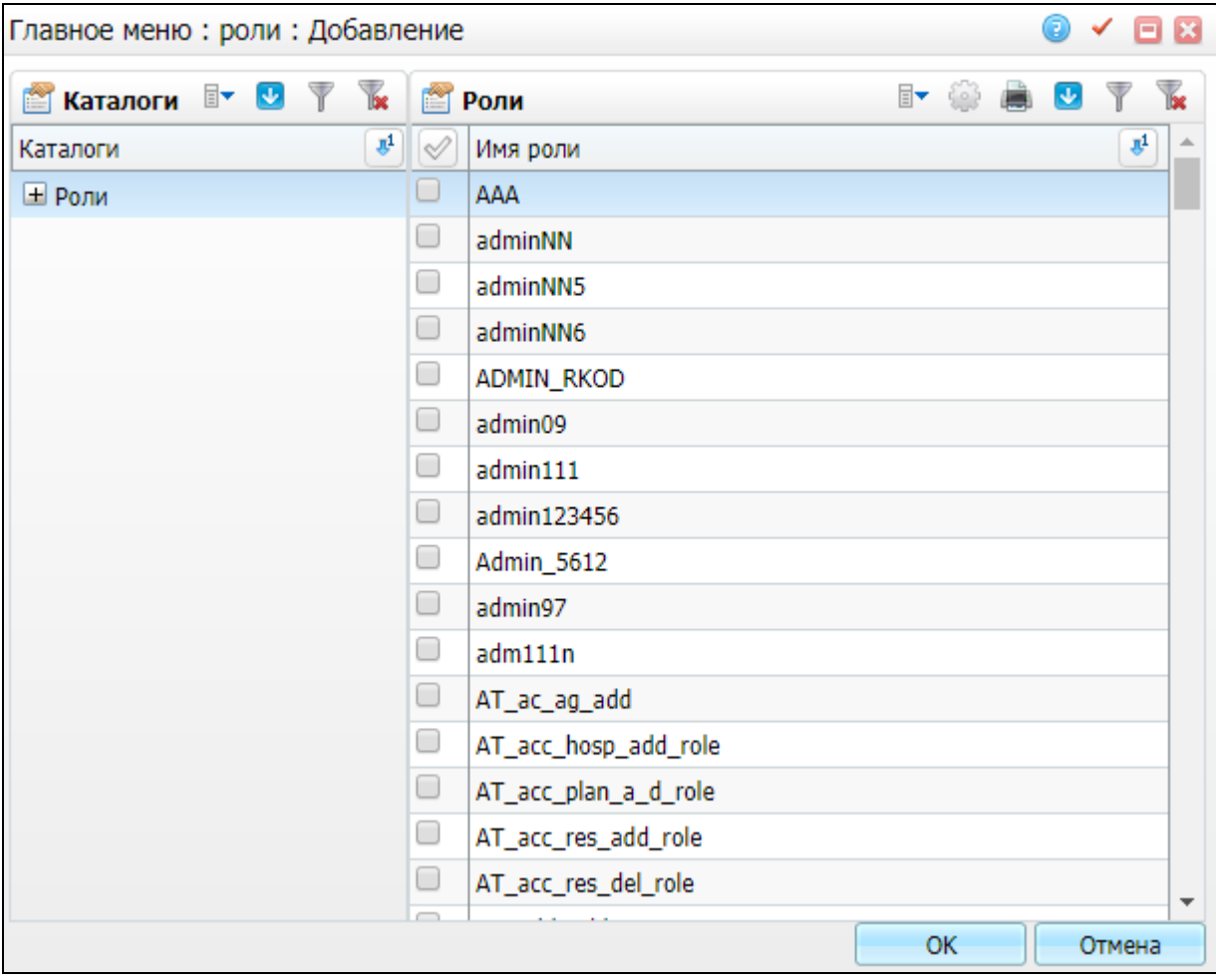

Рисунок 13 – Добавление роли

<span id="page-24-0"></span>Для настройки отчета выберите пункт меню «Система/Настройка отчетов/Пользовательские отчеты».

Проверьте настройки отчета в соответствии с таблицей ниже [\(Таблица](#page-24-1) 4).

<span id="page-24-1"></span>Таблица 4 – Настройка отчетов

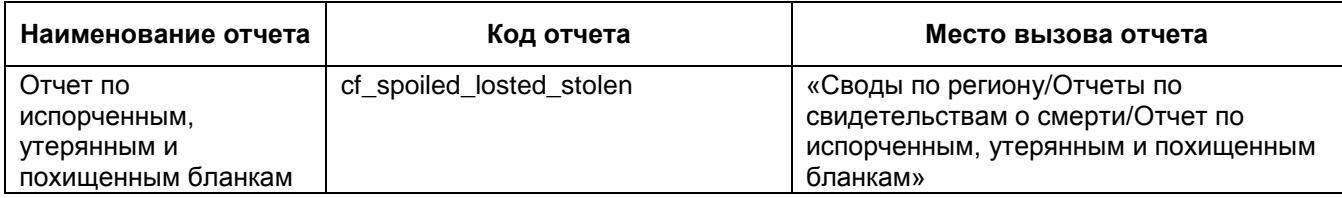

# <span id="page-25-0"></span>**10 Настройка отчета «Свод по городу и селу»**

Для отображения отчета выберите пункт главного меню «Система/Настройка главного меню», откроется окно [\(Рисунок 14\)](#page-25-1).

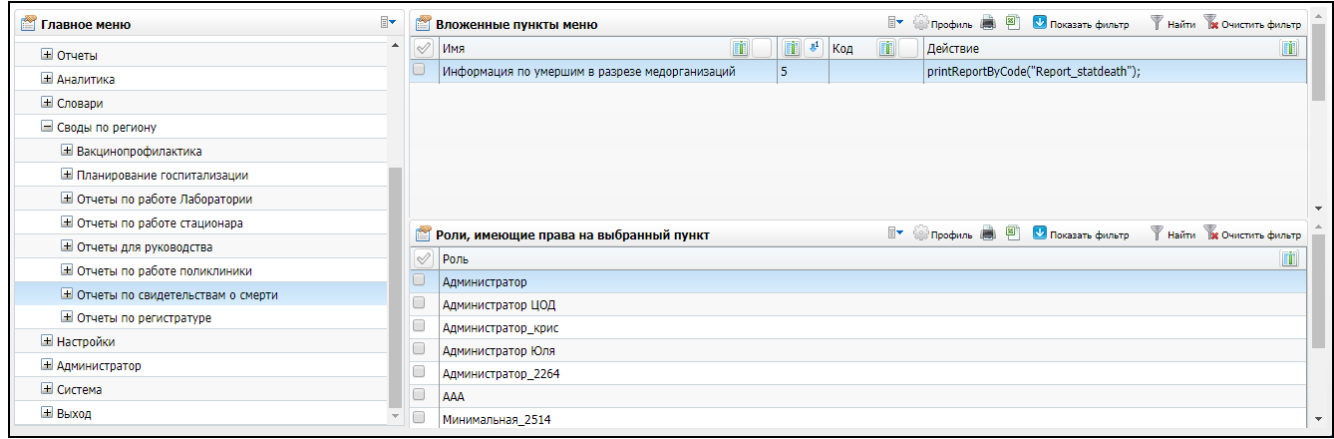

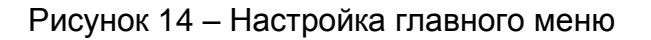

<span id="page-25-1"></span>В области «Главное меню» найдите пункт «Отчет по свидетельствам о смерти» и в области «Вложенные пункты меню» выберите пункт контекстного меню «Добавить», откроется окно [\(Рисунок 15\)](#page-25-2).

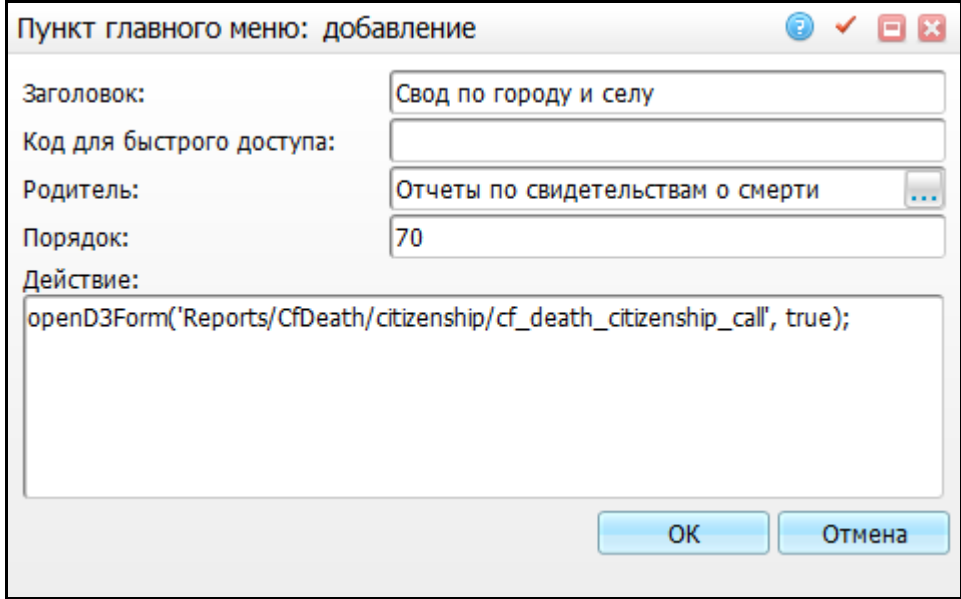

Рисунок 15 – Пункт главного меню: добавление

<span id="page-25-2"></span>Заполните поля:

- «Заголовок» «Свод по городу и селу»;
- «Родитель» «Отчеты по свидетельствам о смерти»;

«Действие» –

«openD3Form('Reports/CfDeath/citizenship/cf\_death\_citizenship\_call', true);».

В области «Роли, имеющие права на выбранный пункт» добавьте роли, которые будут пользоваться данным отчетом. Вызовите контекстное меню и выберите пункт добавить. В открывшемся окне [\(Рисунок 16\)](#page-26-0) отметьте «флажками» необходимые роли и нажмите на кнопку «ОК».

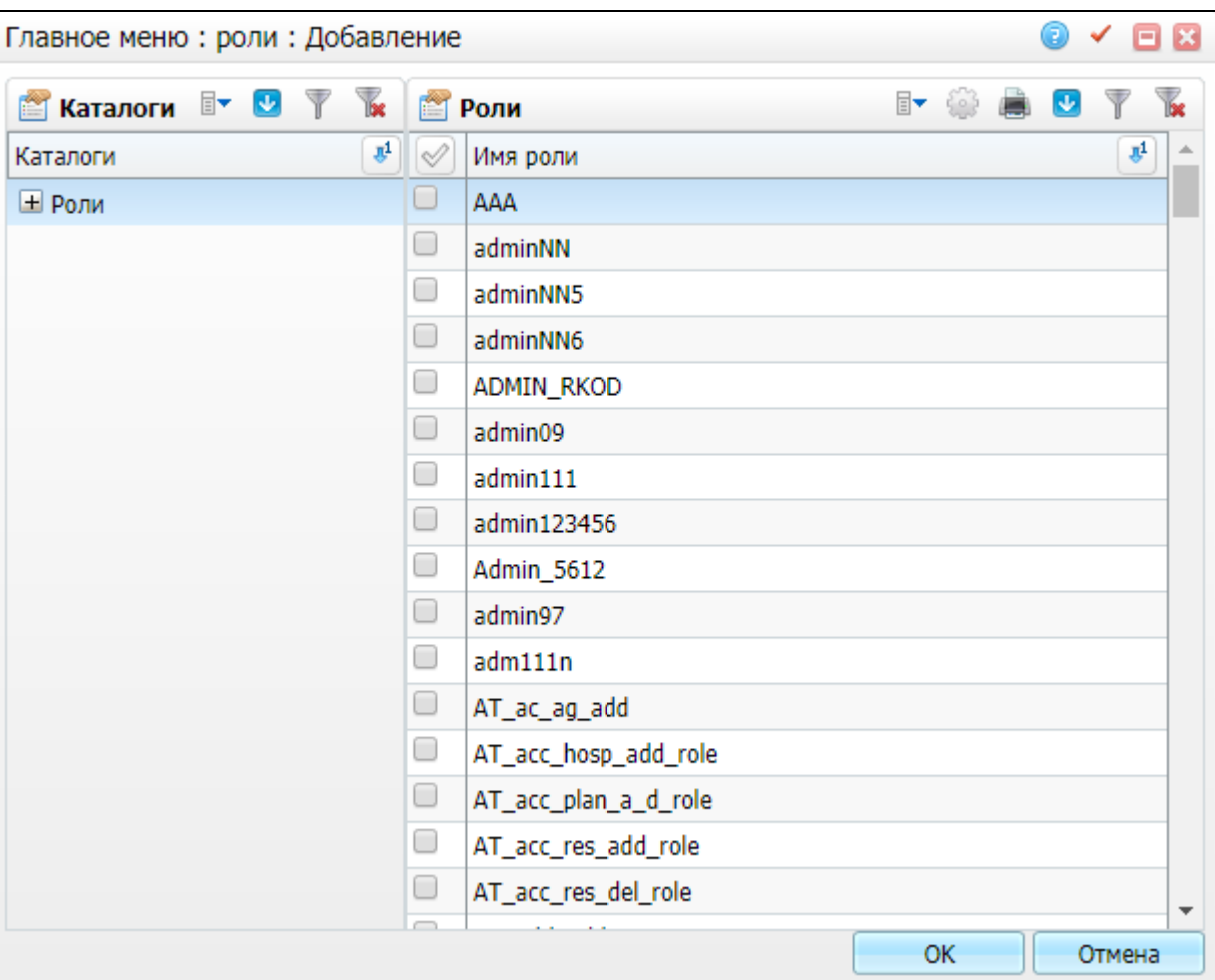

Рисунок 16 – Добавление роли

<span id="page-26-0"></span>Далее произведите следующие настройки в разделе «Система/ Словариадмин/ Словарь «Численность населения» (код «POPULATION») или «Словари/ Онкорегистр/ Численность населения»:

- о численности для всей области в целом (в поле «Территория» укажите необходимый регион) с разбивкой пол, а так же городское/сельское население;
- о численности каждого района (в поле «Территория» укажите район области, так же отдельную запись для необходимого города) с разбивкой

пол, а так же городское/сельское население (при необходимости получения отдельных строк).

## <span id="page-28-0"></span>**11 Проверка выданных свидетельств**

В Системе предусмотрено окно «Проверка выданных свидетельств», в котором пользователь может проверить свидетельства на правильность оформления.

Для доступа к окну «Проверка выданных свидетельств» перейдите в пункт меню «Учет/Учет медицинских свидетельств/Проверка выданных свидетельств». Откроется окно [\(Рисунок](#page-28-1) 17).

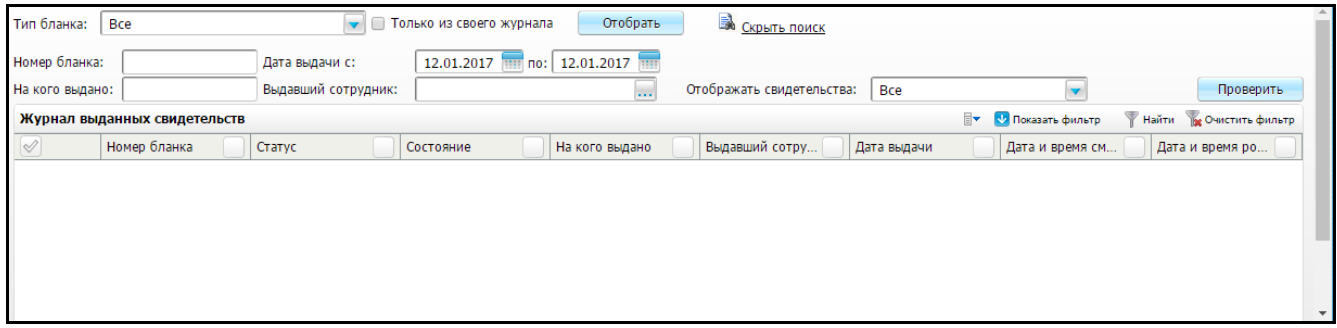

Рисунок 17 – Окно «Проверка выданных свидетельств»

<span id="page-28-1"></span>Предусмотрена возможность как единичной, так и массовой проверки свидетельств.

Для проверки выполните следующие действия [\(Рисунок](#page-28-2) 18):

- заполните поля фильтрации и нажмите кнопку «Отобрать»;
- в списке свидетельств постановкой «флажка» выберите нужное свидетельство для единичной проверки или все свидетельства для массовой проверки;
- нажмите кнопку «Проверить».

| Тип бланка:              | <b>Bce</b>                   | $\blacktriangledown$ | Только из своего журнала | Отобрать                     | Скрыть поиск              |             |              |                                        |                                    |  |
|--------------------------|------------------------------|----------------------|--------------------------|------------------------------|---------------------------|-------------|--------------|----------------------------------------|------------------------------------|--|
| Номер бланка:            |                              | Дата выдачи с:       | 04.01.2011 по:           | 12.01.2017<br><b>THE</b>     |                           |             |              |                                        |                                    |  |
| На кого выдано:          |                              | Выдавший сотрудник:  |                          | $\ddotsc$                    | Отображать свидетельства: | Bce         |              | ×                                      | Проверить                          |  |
|                          | Журнал выданных свидетельств |                      |                          |                              |                           |             | $\mathbb{R}$ | <b><i><u>U</u></i></b> Показать фильтр | <b>Ве Очистить фильтр</b><br>Найти |  |
|                          | Номер бланка                 | Статус               | Состояние                | На кого выдано               | Выдавший сотру            | Дата выдачи |              | Дата и время см                        | Дата и время ро                    |  |
| $\Box$                   | 000015                       | Окончательное        | Выдан                    | Маркова Альбина<br>Ринатовна | Owerty Q.Q.               | 09.10.2014  |              | 03.03.2014 11:42                       | 14.09.1989 00:00                   |  |
| $\overline{\mathcal{L}}$ | 000016                       | Окончательное        | Выдан                    | Иванов                       | Кравцов И.В.              | 13.11.2014  |              | 13.11.2014 04:19                       | 13.11.2014 00:05                   |  |
| 0                        | ×<br>000119                  | Окончательное        | Выдан                    | Лазарев Сергей<br>Сергеевич  | Кравцов И.В.              | 25.08.2016  |              | 25.08.2016 01:01                       | 08.01.1991 00:00                   |  |
| $\Box$                   | 000115                       | Окончательное        | Выдан                    | Тест Один                    | Кравцов И.В.              | 03.03.2016  |              | 03.03.2016 09:00                       | 16.12.1985 00:00                   |  |
| 0                        | 000305<br>$\bullet$          | Предварительное      | Выдан                    | Фабер Иерехон<br>Елмарович   | Кравцов И.В.              | 02.11.2015  |              | 02.11.2015 13:00                       | 05.08.1998 00:00                   |  |

Рисунок 18 – Окно «Проверка выданных свидетельств»

<span id="page-28-2"></span>По результатам проверки справа от номера свидетельства отображается пиктограмма [\(Рисунок](#page-29-1) 19), при нажатии на которую можно просмотреть список ошибок в данном свидетельстве [\(Рисунок](#page-29-2) 20) либо отметку о том, что ошибок нет. Данные пиктограммы также отобразятся у всех проверенных свидетельств в окнах «Журнал выданных свидетельств» и «Выдача свидетельств».

| Тип бланка:           | Bce                          |   |                     | Только из своего журнала          | Отобрать                     | <b>CKDLITE TOUCK</b>      |             |                                 |                                    |
|-----------------------|------------------------------|---|---------------------|-----------------------------------|------------------------------|---------------------------|-------------|---------------------------------|------------------------------------|
| Номер бланка:         |                              |   | Дата выдачи с:      | 04.01.2011<br>m<br>$\mathsf{no:}$ | 12.01.2017<br><b>BARB</b>    |                           |             |                                 |                                    |
| На кого выдано:       |                              |   | Выдавший сотрудник: |                                   | $\overline{\phantom{a}}$     | Отображать свидетельства: | Bce         |                                 | Проверить                          |
|                       | Журнал выданных свидетельств |   |                     |                                   |                              |                           |             | er<br><b>12 Показать фильтр</b> | <b>Ве Очистить фильтр</b><br>Найти |
|                       | Номер бланка                 |   | Статус              | Состояние                         | На кого выдано               | Выдавший сотру            | Дата выдачи | Дата и время см                 | Дата и время ро                    |
| $\Box$                | 000015                       | z | Окончательное       | Выдан                             | Маркова Альбина<br>Ринатовна | Qwerty Q.Q.               | 09.10.2014  | 03.03.2014 11:42                | 14.09.1989 00:00                   |
| $\blacktriangleright$ | 000016                       |   | Окончательное       | Выдан                             | Иванов                       | Кравцов И.В.              | 13.11.2014  | 13.11.2014 04:19                | 13.11.2014 00:05                   |
| 0                     | 000119                       | × | Окончательное       | Выдан                             | Лазарев Сергей<br>Сергеевич  | Кравцов И.В.              | 25.08.2016  | 25.08.2016 01:01                | 08.01.1991 00:00                   |
| $\Box$                | 000115                       |   | Окончательное       | Выдан                             | Тест Один                    | Кравцов И.В.              | 03.03.2016  | 03.03.2016 09:00                | 16.12.1985 00:00                   |
| 0                     | 000305                       | Ø | Предварительное     | Выдан                             | Фабер Иерехон<br>Елмарович   | Кравцов И.В.              | 02.11.2015  | 02.11.2015 13:00                | 05.08.1998 00:00                   |

Рисунок 19 – Результат проверки

<span id="page-29-1"></span>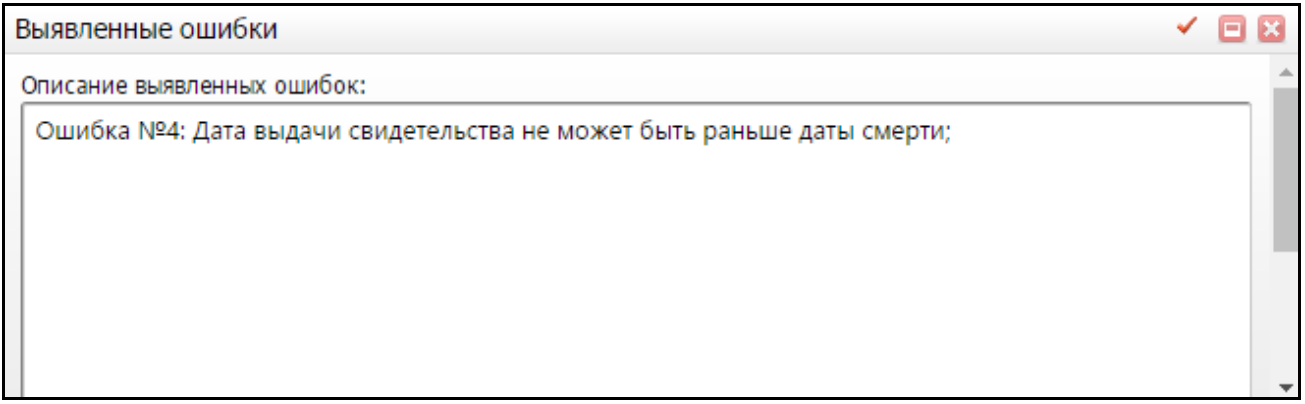

Рисунок 20 – Просмотр списка ошибок

<span id="page-29-2"></span>Проверке подлежат только свидетельства со статусом «Выдан».

Список действующих проверок может быть изменен, т.е. если какая-то проверка нарушает правила – она может быть отключена (проверки регулируются в рамках региона).

Данные о результатах проверки также отражены в столбце «Список ошибок» в аналитических формах «Аналитика по свидетельствам в рамках региона» и «Аналитика по умершим в рамках ЛПУ».

### <span id="page-29-0"></span>**11.1 Настройка проверки выданных свидетельств**

Перейдите в пункт главного меню «Система/Настройка главного меню/Учет/Учет медицинских свидетельств», добавьте новый пункт меню «Проверка выданных свидетельств», заполнив следующие поля:

- «Заголовок» «Проверка выданных свидетельств»;
- «Родитель» «Учет медицинских свидетельств»;

«Действие» – «openD3Form('Certificate/journal/issued\_certificates\_check')».

Затем дайте права ролям на доступ к данному окну.

Для настройки прав перейдите в пункт меню «Администратор/Назначение прав ролям» и настройте права для ролей по следующим разделам:

- «Бланки медицинских свидетельств: Правила проверок (версионный раздел)»;
- «Бланки медицинских свидетельств: Результаты проверок».

Для включения/отключения правил перейдите в пункт главного меню «Система/Словари-админ/словарь «Бланки медицинских свидетельств: Правила проверок»» и отключите правила в окне редактирования для нужного типа свидетельства, где «1» = свидетельство о рождении, «2» = свидетельство о смерти, «3» = свидетельство о перинатальной смерти.

# **Лист регистрации изменений**

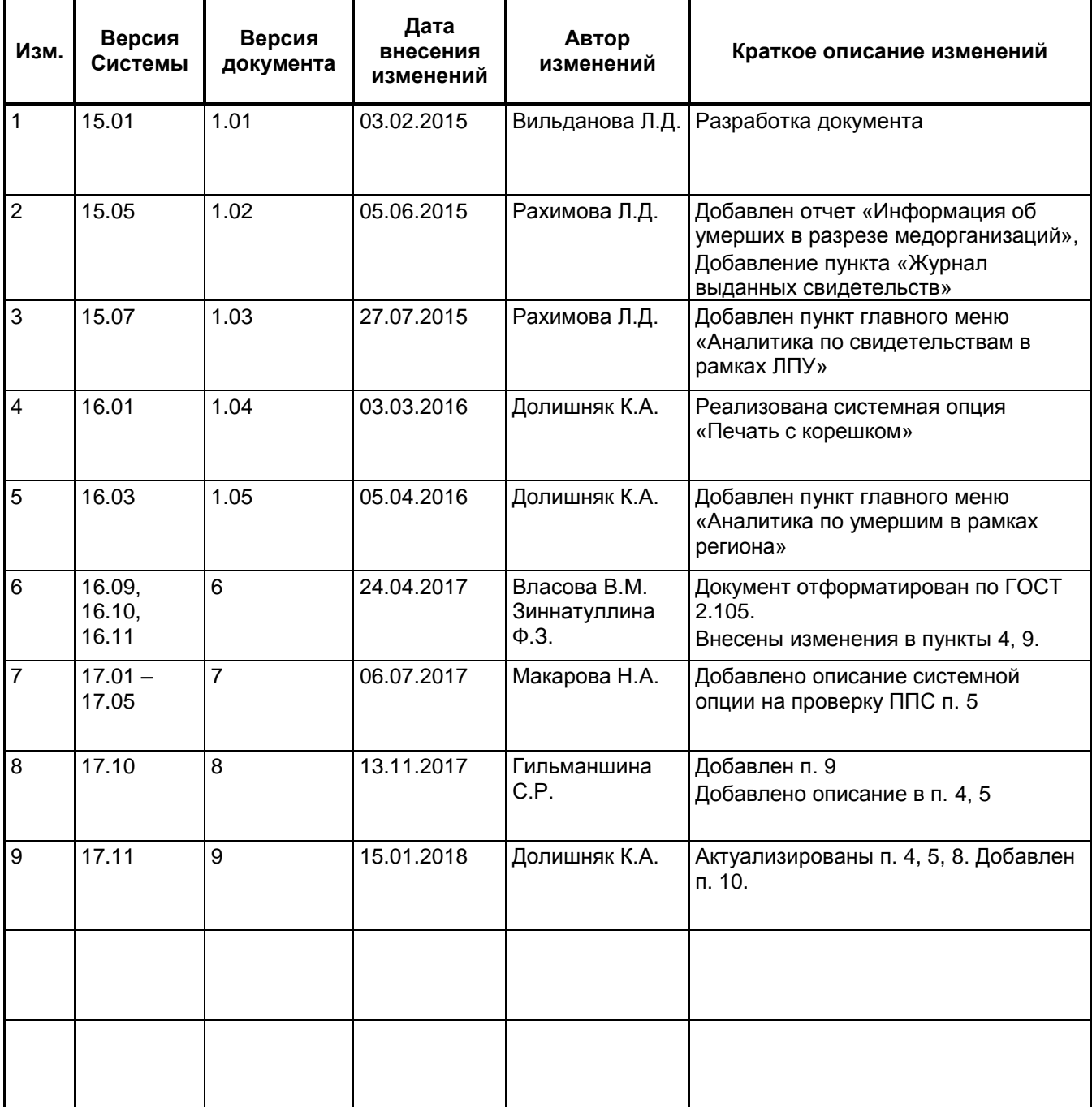